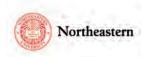

# eCD Discloser Step by Step Instructions NU-RES Help Center

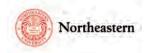

## Table of Contents

### Contents

| Table of Contents                                                    | 2  |
|----------------------------------------------------------------------|----|
| eCD Discloser – Completing the initial Annual Disclosure             | 3  |
| eCD Discloser – Updating the Annual Disclosure                       | 7  |
| eCD Discloser – Completing the Annual Disclosure in subsequent years | 10 |

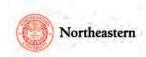

#### eCD Discloser – Completing the initial Annual Disclosure

• Log into <u>eCD</u> with your My Northeastern credentials:

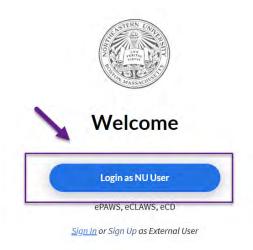

• Upon logging in select the eCD Discloser role in the upper right corner of the screen:

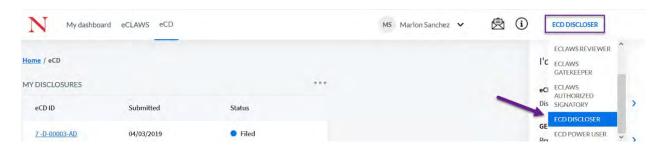

• Scroll down to the 'My Disclosure' section and select the 'Go to the form' link:

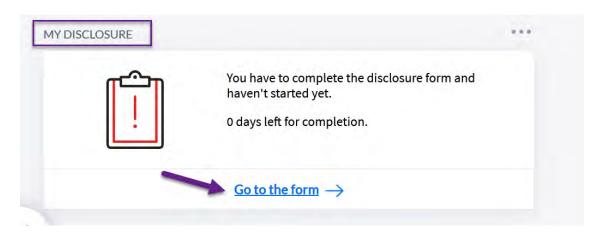

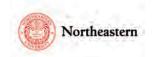

• The conflict of interest and commitment annual disclosure form is presented; read the policy sections and when finished, select the 'Read & Understood' button on the bottom of the page:

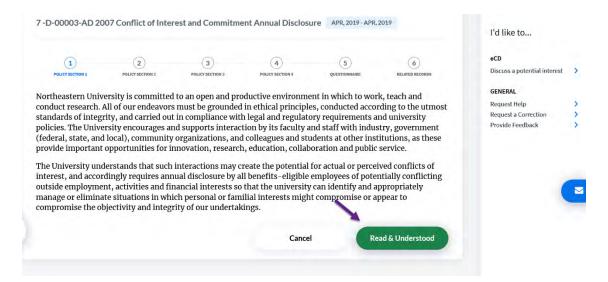

Repeat for each policy section:

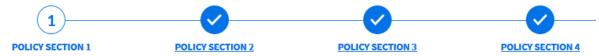

• When presented with the questionnaire, enter your responses for each question by selecting the appropriate answer:

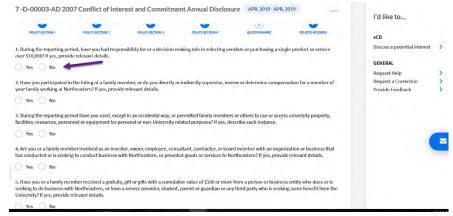

 When finished, select the 'Save' button (to save and stay on the page) or "Next" to save and go to the next page:

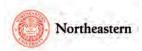

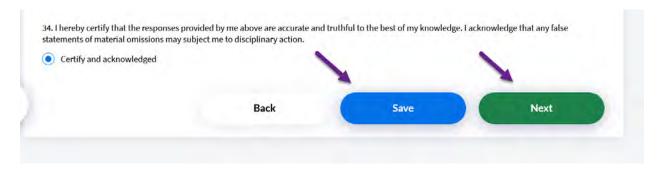

• The final screen will show related records in eCLAWS or ePAWS. Please Note: these applications are not yet launched, so the sections will show no data; the entire screen will be hidden when the actual 2019 disclosure is distributed to the user community). In section 3, please select the appropriate response. Select the 'Submit' button once you are finished:

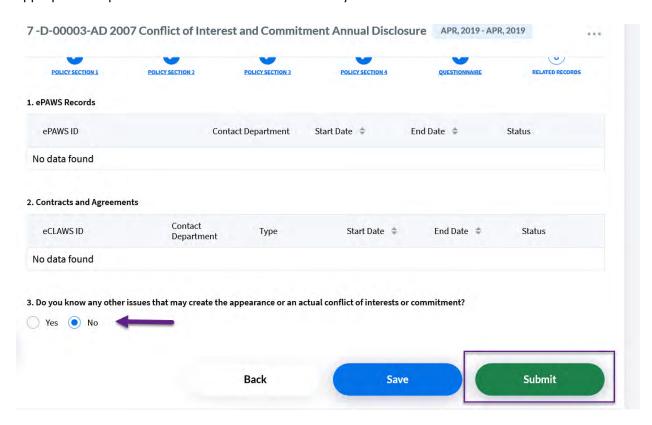

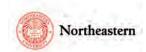

 Upon 'Submit,' you will see the "Thank you for completing your Conflict of Interest and Commitment Annual Disclosure Form" notification:

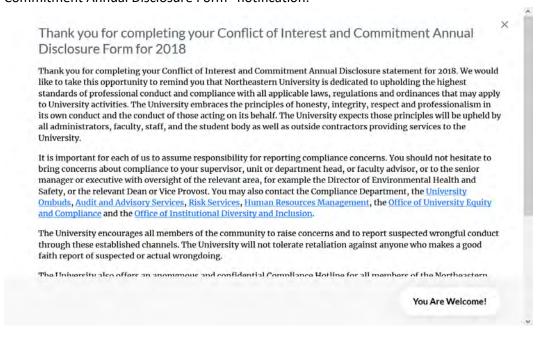

• Optional: Scroll down the window and print out the form:

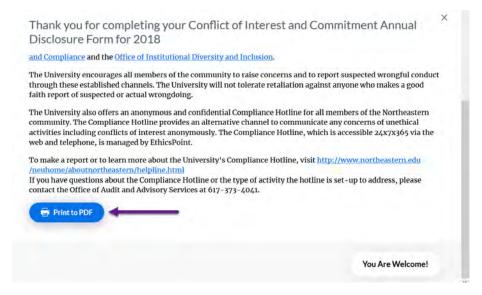

 Select the "You Are Welcome" button or the (X) in the upper right-hand corner of the screen to complete your disclosure.

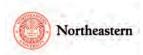

#### eCD Discloser – Updating the Annual Disclosure

#### To Amend your Disclosure please follow the steps below:

1. Log into <u>eCD</u> with your My Northeastern credentials. Upon logging in select eCD Disclosure role on the top right hand corner:

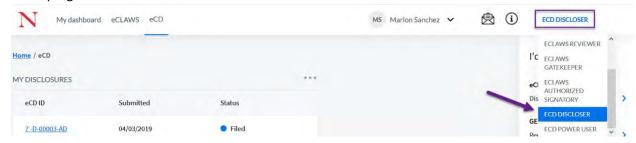

On the "I'd like to..." menu, select "Amend my (year) Latest Disclosure Form:"

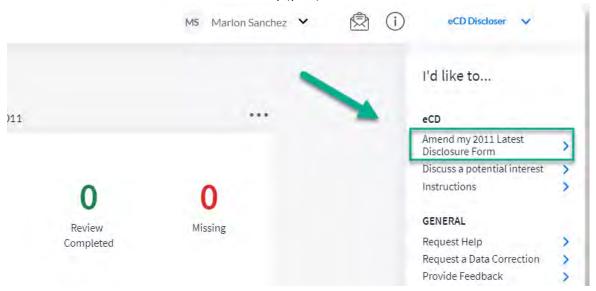

2. Select the pencil/ Amend icon to make your changes:

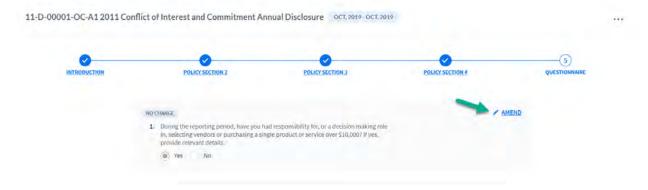

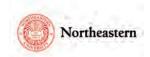

3. Select the questions that you would like to amend (i.e. change yes/no response or enter text in comment box):

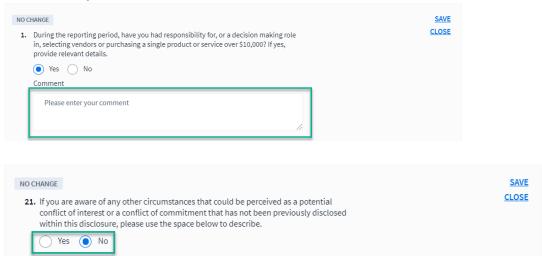

4. Select submit after questions have been amended:

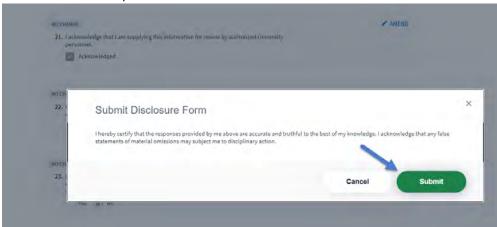

5. If you would like to Print your disclosure, select the "Print to PDF" button; otherwise, select Finish:

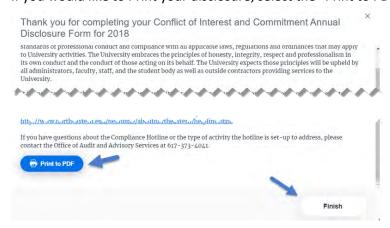

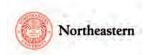

An alternative method to navigate to the disclosure wizard:

1. In the widget 'My Annual Disclosure,' select View:

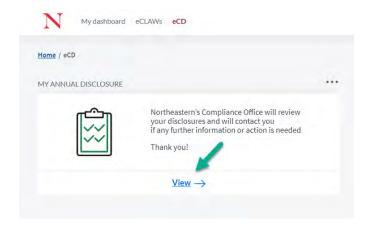

2. Select 'View' Disclosure via Wizard':

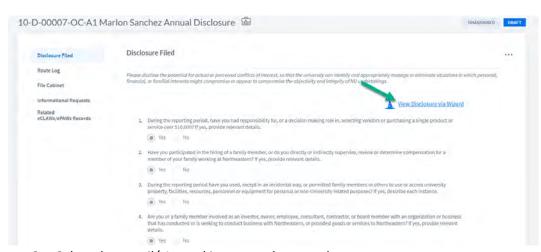

3. Select the pencil/ Amend icon to make your changes:

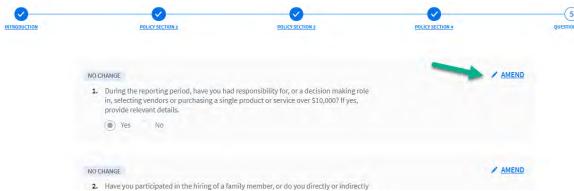

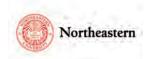

4. Select the questions that you would like to amend (i.e. change yes/no response or enter text in comment box):

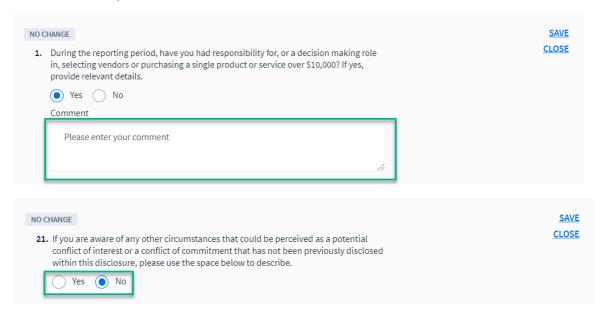

#### eCD Discloser – Completing the Annual Disclosure in subsequent years

If the user disclosed in the previous cycle year, answers to the same questions will be brought forward to the new cycle. Answers from a cycle before the previous cycle will not be brought forward.

 When presented with the questionnaire, enter your responses for each question by selecting the appropriate answer:

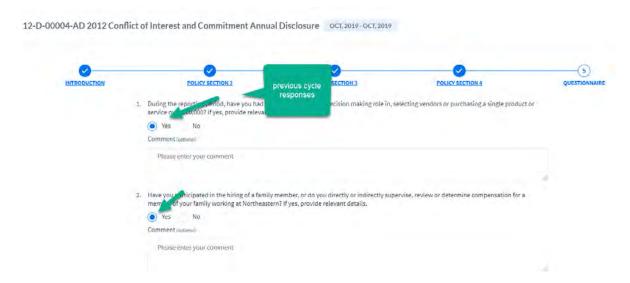

For help with the eCD application, please contact the NU-RES Help Center.

For Research business process related questions, please contact NU-RES@northeastern.edu.

For compliance related questions, please contact <a href="mailto:Compliance@northeastern.edu">Compliance@northeastern.edu</a>. Version 1 – Effective 05/10/2021